## **AMX Instructions**

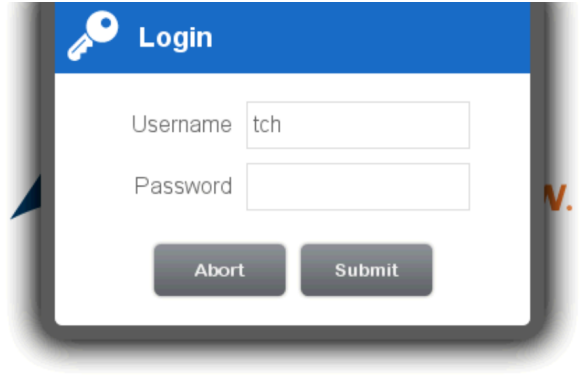

1. Turn on the wall panel by tapping the screen.

2. Log in by tapping the username box and entering in the username.

3. Tap the password box and enter the password.

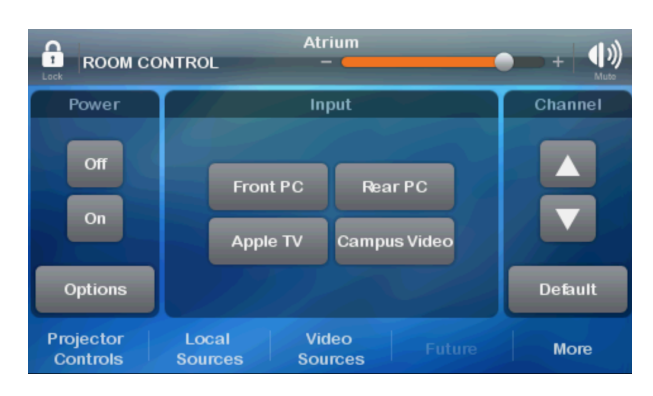

4. Tap the On button on the left to turn on the projector.

5. Select input (Front PC, Rear PC, AppleTV, or Campus Video). For videos, tap Video Sources and select the appropriate rack. (See back side for additional instructions.)

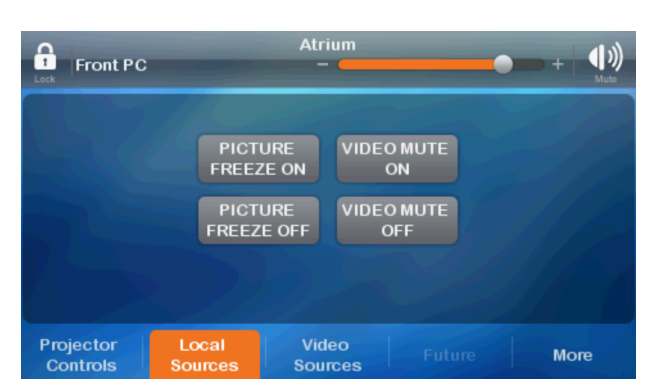

6. If there is no picture on the screen, make sure Picture Freeze\* and Video Mute\* are turned off.

7. Connect device either wired or wirelessly, depending on input.

8. When finished, tap Projector Controls at the bottom left and then tap Off.

\*Picture Freeze pauses your screen so you can momentarily check email or take attendance in Skyward.

\*\*Video Mute blacks out your screen without turning off the projector.

## **DVD/VHS Instructions**

The same video can be played in several rooms at the same time. The first person to play the video has control. Any time the video is paused, it is paused for everyone. Make sure to release controls after watching.

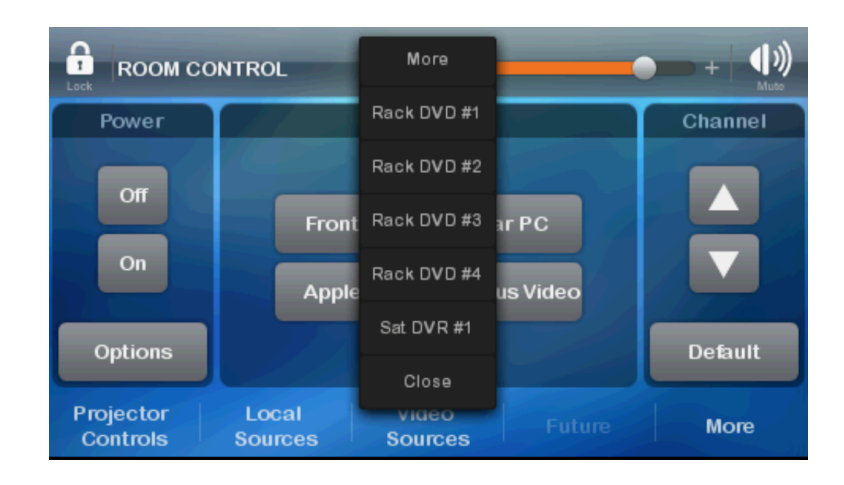

1. Give the DVD or VHS tape to the librarian and she will let you know which rack it's in.

2. To play a DVD, tap Video Sources, then the correct DVD/VHS rack.

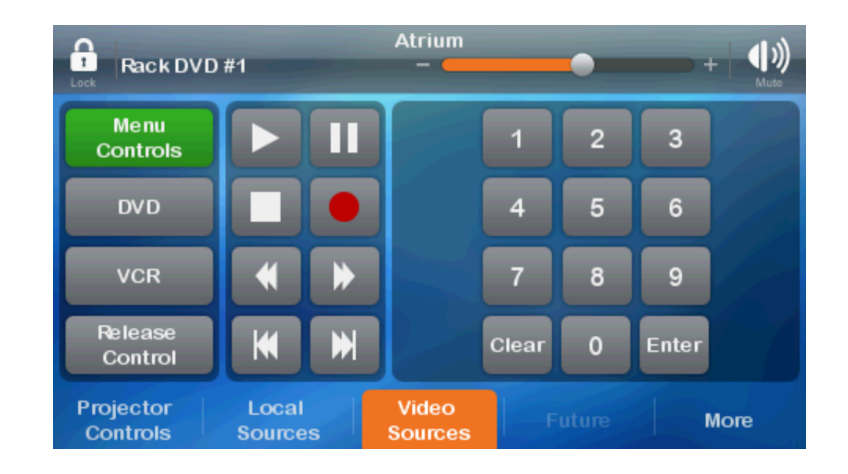

- 3. Tap the DVD or VCR button, depending on media type.
- 4. Use the play, pause, stop, rewind and fast forward buttons as usual.
- 5. After the video, press Release Control.

\*Picture Freeze pauses your screen so you can momentarily check email or take attendance in Skyward.

\*\*Video Mute blacks out your screen without turning off the projector.